# Padrón de Importadores de Sectores Específicos (PISE)

Guía de Inscripción, Actualización y Reincorporación

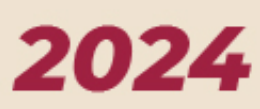

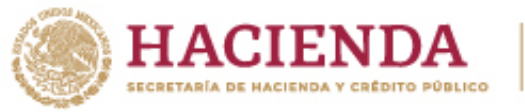

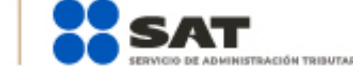

**RD** O C gob.mx/sat

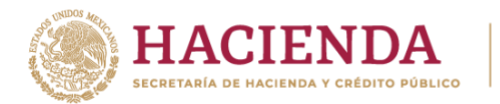

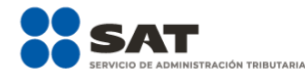

# <span id="page-1-0"></span>Contenido

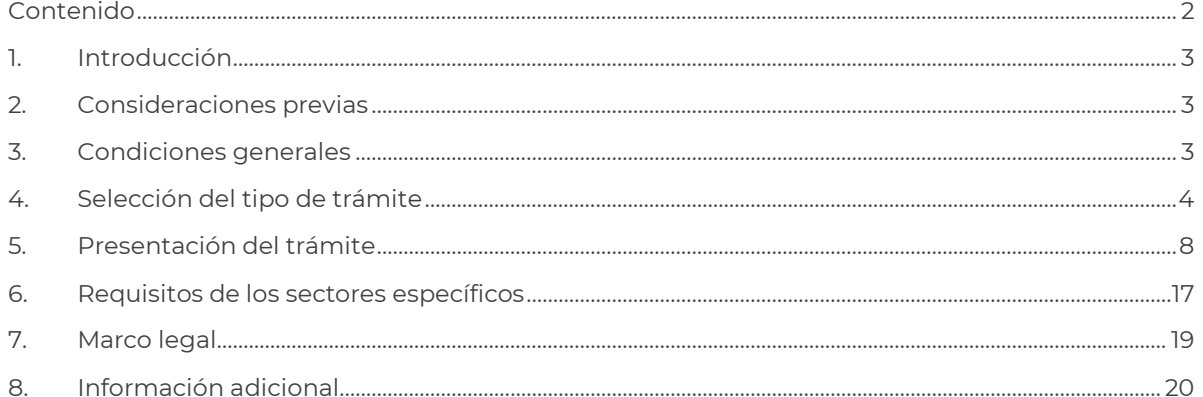

Página 2 de 22

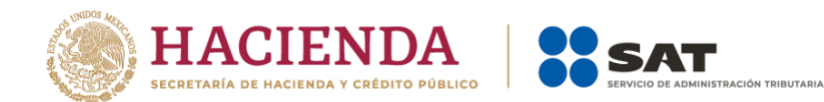

# <span id="page-2-0"></span>**1. Introducción**

En este documento te indicaremos paso a paso cómo realizar tu trámite de inscripción, actualización o reincorporación, según sea el caso, al Padrón de Importadores de Sectores Específicos (PISE); conforme a lo establecido en las reglas 1.3.2., 1.3.4. y 1.3.14, de las Reglas Generales de Comercio Exterior vigentes, así como las en las fichas "6/LA Solicitud de aumento o disminución de sector(es) en el Padrón de Importadores de Sectores Específicos." y "7/LA Solicitud para dejar sin efectos la suspensión en el Padrón de Importadores, Padrón de Importadores de Sectores Específicos o ambos o, en su caso, de un sector o sectores específicos de este último" del Anexo 2 de dichas reglas.

# <span id="page-2-1"></span>**2. Consideraciones previas**

Para una mejor funcionalidad al momento de realizar los trámites relacionados con el Padrón de Importadores de Sectores Específicos (PISE), se recomienda revisar la configuración del navegador que se utiliza y considerar lo siguiente:

- Utiliza el navegador Microsoft Edge, asegúrate de tener activada la compatibilidad con Internet Explorer:
	- o Despliega el menú de configuración que aparece con tres puntos en la esquina superior derecha de la ventana del navegador.
	- o Selecciona la opción "Configuración" y se abre una nueva pestaña.
	- o En el menú del lado izquierdo, selecciona "Navegador Predeterminado".
	- o Del lado derecho, en el campo "Permitir que los sitios se vuelvan a cargar en el modo de Internet Explorer", selecciona "Permitir".
	- o Elige "Reiniciar".

Ingresa al Portal del SAT en [sat.gob.mx](https://www.sat.gob.mx/home)

- Despliega nuevamente el menú de configuración que aparece con tres puntos en la esquina superior derecha de la ventana del navegador y selecciona la opción "Volver a cargar en modo Internet Explorer".
- Cuando vuelva a cargar el sitio, selecciona el trámite que deseas realizar.

# <span id="page-2-2"></span>**3. Condiciones generales**

Para realizar tus trámites del Padrón de Importadores de Sectores Específicos (PISE), debes cumplir con las condiciones que se describen a continuación:

- a) Encontrarse con estatus "ACTIVO" en el Registro Federal de Contribuyentes (RFC).
- b) Contar con e.firma vigente.
- c) Estar al corriente en el cumplimiento de tus obligaciones fiscales.
- d) La situación de tu domicilio fiscal, así como tu situación en dicho domicilio debe ser "Localizado".
- e) Tus medios de contacto para efectos del Buzón Tributario deben encontrarse con estatus "Validado".

Página **3** de **22**

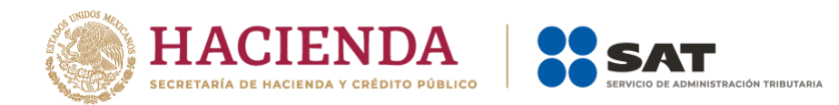

- f) Contar con agente aduanal, apoderada o apoderado aduanal, o representante legal, que realice tus operaciones de comercio exterior.
- g) No encontrarse en el listado de personas contribuyentes publicadas por el SAT en términos de los artículos 69 y 69-B, tercer párrafo, del Código Fiscal de la Federación, con excepción de lo dispuesto en la fracción VI, del referido artículo 69.

Conoce cómo puedes consultar tu información fiscal en el apartado "[Información Adicional](#page-19-1)" que se encuentra al final de esta guía.

## <span id="page-3-0"></span>**4. Selección del tipo de trámite**

Antes de ingresar tu trámite del Padrón de Importadores de Sectores Específicos (PISE), identifica en cuál de los siguientes supuestos te ubicas, ya que de eso depende el procedimiento que deberás seguir:

*I. Quiero inscribirme a uno o más sectores del PISE, pero aún no me inscribo en el Padrón de Importadores.*

**Si no cuentas con inscripción en el Padrón de Importadores y deseas inscribirte a uno o más**  sectores del PISE, ingresa al Portal del SAT en [sat.gob.mx](https://www.sat.gob.mx/home) en el menú "Trámites del RFC" selecciona "Ver más…".

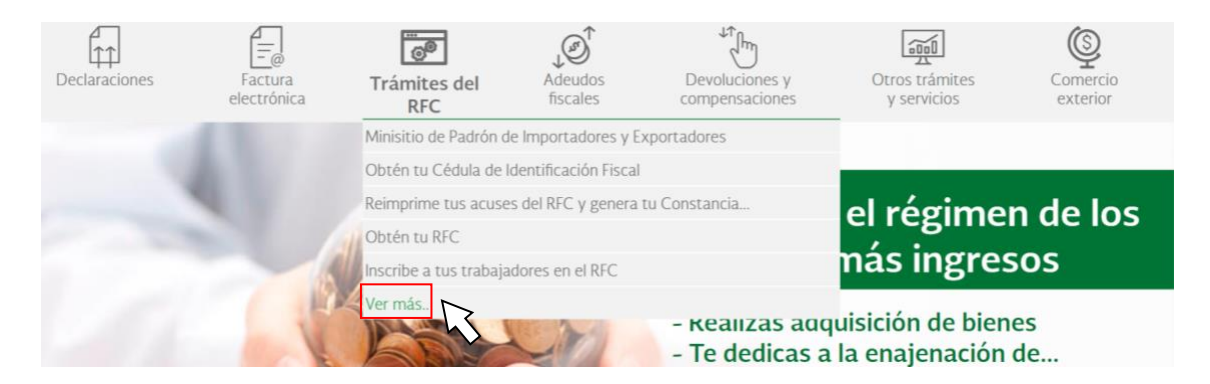

Despliega el menú "Importadores y Exportadores" y selecciona la opción "Inscríbete en el Padrón de Importadores".

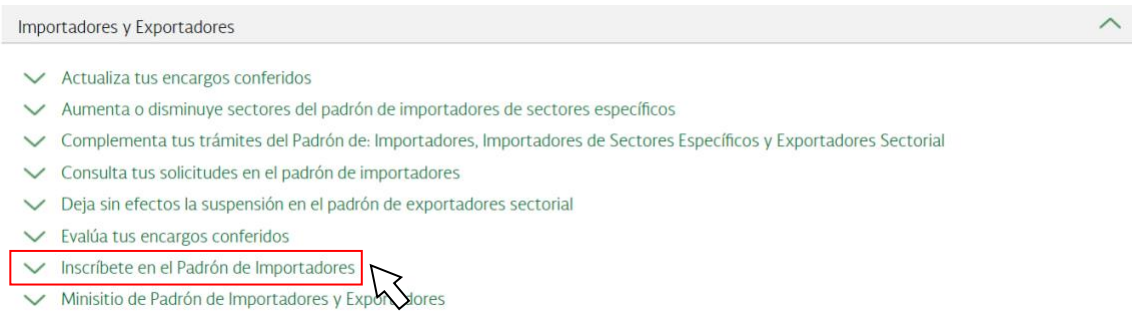

También puedes acceder directamente, a través de la siguiente liga:

Página **4** de **22**

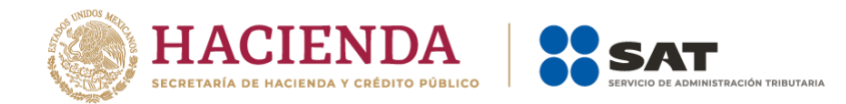

<https://www.sat.gob.mx/tramites/46063/inscribete-en-el-padron-de-importadores>

En la página del trámite, selecciona "INICIAR" e ingresa con tu Contraseña o e.firma.

*[Cómo presentar el trámite](#page-7-1)*

*II. Quiero inscribirme a uno o más sectores del PISE y cuento con inscripción en el Padrón de Importadores.*

**Si cuentas con inscripción en el Padrón de Importadores y deseas inscribirte a uno o más**  sectores del PISE, ingresa al Portal del SAT en [sat.gob.mx](https://www.sat.gob.mx/home) en el menú "Trámites del RFC" selecciona "Ver más…", despliega el menú "Importadores y Exportadores" y selecciona la opción "Aumenta o disminuye sectores del padrón de importadores de sectores específicos".

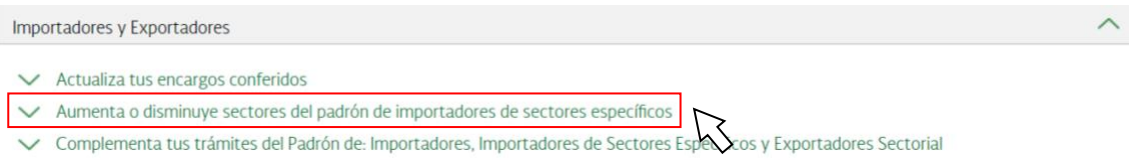

También puedes acceder directamente, a través de la siguiente liga:

[https://www.sat.gob.mx/tramites/56637/aumenta--en-el-padron-de-importadores-tus](https://www.sat.gob.mx/tramites/56637/aumenta--en-el-padron-de-importadores-tus-sectores-especificos-)[sectores-especificos-](https://www.sat.gob.mx/tramites/56637/aumenta--en-el-padron-de-importadores-tus-sectores-especificos-)

En la página del trámite, selecciona "INICIAR" e ingresa con tu Contraseña o e.firma.

*[Cómo presentar el trámite](#page-9-0)*

*III. Mi Padrón de Importadores y PISE están suspendidos y deseo reincorporarme al Padrón de Importadores y a uno o más sectores del PISE.*

**Si tu registro en el Padrón de Importadores y PISE se encuentra suspendido y deseas reincorporarte tanto al Padrón de Importadores como a uno o más sectores del PISE,** ingresa al Portal del SAT en [sat.gob.mx](https://www.sat.gob.mx/home) en el menú "Trámites del RFC" selecciona "Ver más...", despliega el menú "Importadores y Exportadores" y selecciona la opción "Solicita se deje sin efectos la suspensión al padrón de importadores o padrón de importadores de sectores específicos".

Página **5** de **22**

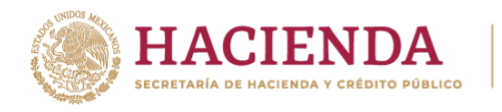

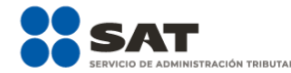

Importadores y Exportadores

- $\vee$  Actualiza tus encargos conferidos
- ← Aumenta o disminuye sectores del padrón de importadores de sectores específicos
- √ Complementa tus trámites del Padrón de: Importadores, Importadores de Sectores Específicos y Exportadores Sectorial
- ← Consulta tus solicitudes en el padrón de importadores
- ← Deja sin efectos la suspensión en el padrón de exportadores sectorial
- $\vee$  Evalúa tus encargos conferidos
- Inscríbete en el Padrón de Importadores
- Minisitio de Padrón de Importadores y Exportadores
- Modifica tus datos en el padrón de exportadores sectorial
- Realiza tu inscripción en el padrón de exportadores sectorial
- Solicita se deje sin efectos la suspensión al padrón de importadores o padrón de importadores de sectores específicos

Solicita suspensión a los padrones de: importadores, importadores de sectores específicos o exportadores sectorial

También puedes acceder directamente, a través de la siguiente liga:

[https://www.sat.gob.mx/tramites/64784/solicita-se-deje-sin-efectos-la-suspension-al-padron](https://www.sat.gob.mx/tramites/64784/solicita-se-deje-sin-efectos-la-suspension-al-padron-de-importadores)[de-importadores](https://www.sat.gob.mx/tramites/64784/solicita-se-deje-sin-efectos-la-suspension-al-padron-de-importadores)

En la página del trámite, selecciona "Iniciar" e ingresa con tu Contraseña o e.firma.

*[Cómo presentar el trámite](#page-13-0)*

*IV. Cuento con inscripción en el Padrón de Importadores, pero uno o más de mis sectores del PISE están suspendidos y deseo reincorporarme.*

**Si cuentas con inscripción en el Padrón de Importadores, pero uno o más de tus sectores del PISE se encuentran suspendidos y deseas reincorporarte a uno o más de esos sectores**  del PISE, ingresa al Portal del SAT en [sat.gob.mx](https://www.sat.gob.mx/home) en el menú "Otros trámites y servicios" selecciona "Ver más…".

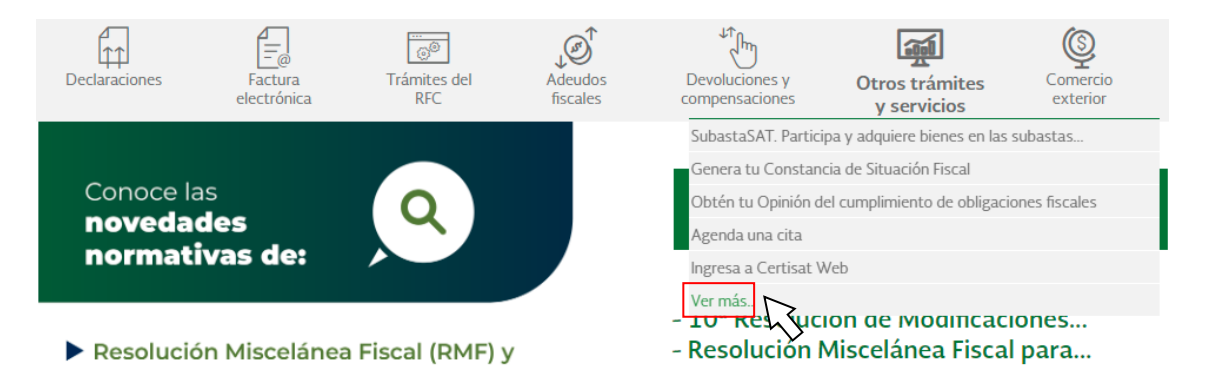

Despliega el menú "Aclaración, asistencia y orientación electrónica" y selecciona la opción "Presenta tu aclaración como contribuyente".

#### Página **6** de **22**

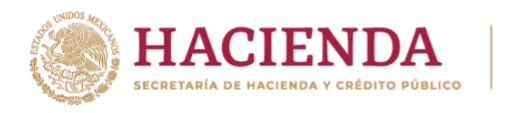

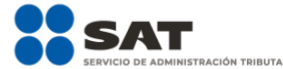

Aclaración, asistencia y orientación electrónica

- √ Aclara las irregularidades detectadas o desvirtúa la causa por la que se restringió de manera temporal tu facturación.
- √ Aclara las irregularidades detectadas por las que se dejó sin efectos tu CSD
- ▽ Aclara tu requerimiento de obligaciones omitidas o comunicados
- ▽ Consulta de orientación fiscal al contribuvente
- ◯ Consulta de servicio o solicitud del contribuyente
- ▽ Consulta tus aclaraciones como contribuyente
- $\vee$  Presenta tu aclaración como contribuyente
- $\checkmark$  Presenta tu solicitud de orientación respecto a Sormación fiscal como ciudadano

También puedes acceder directamente, a través de la siguiente liga:

<https://www.sat.gob.mx/aplicacion/32846/presenta-tu-aclaracion-como-contribuyente>

En la página del trámite, selecciona "Ejecutar en línea" e ingresa con RFC y Contraseña.

*[¿Cómo presentar el trámite?](#page-14-0)*

*V. Cuento con inscripción el Padrón de Importadores y en uno o más so tores del PISE, pero deseo dejar sin efectos la inscripción únicamente en uno o más de esos sectores del PISE.*

**Si cuentas con inscripción en el Padrón de Importadores y en uno o más sectores del PISE y deseas dejar sin efectos la inscripción en uno o más de esos sectores del PISE (sin dejar de estar inscrito en el Padrón de Importadores)**, ingresa al Portal del SAT en [sat.gob.mx](https://www.sat.gob.mx/home) en el menú "Trámites del RFC" selecciona "Ver más…", despliega el menú "Importadores y Exportadores" y selecciona la opción "Aumenta o disminuye sectores del padrón de importadores de sectores específicos".

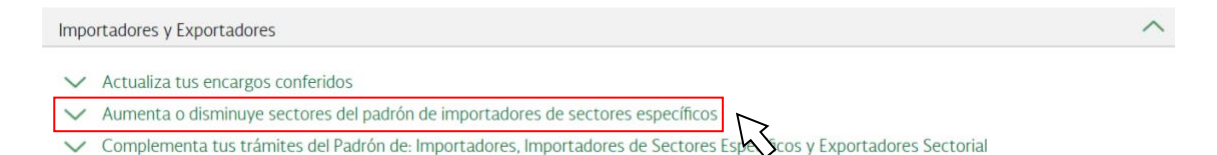

También puedes acceder directamente, a través de la siguiente liga:

[https://www.sat.gob.mx/tramites/56637/aumenta--en-el-padron-de-importadores-tus](https://www.sat.gob.mx/tramites/56637/aumenta--en-el-padron-de-importadores-tus-sectores-especificos-)[sectores-especificos-](https://www.sat.gob.mx/tramites/56637/aumenta--en-el-padron-de-importadores-tus-sectores-especificos-)

En la página del trámite, selecciona "Iniciar" e ingresa con tu Contraseña o e.firma.

*[Cómo presentar el trámite](#page-9-0)*

Página **7** de **22**

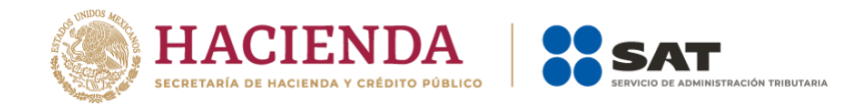

## <span id="page-7-0"></span>**5. Presentación del trámite**

## <span id="page-7-1"></span>*5.1. Solicitud de inscripción al Padrón de Importadores con sectores PISE (supuesto I)*

Una vez que te autenticaste por medio de tu Contraseña o e.firma, se despliega el formulario con tus datos de identificación precargados, asegúrate de que estos sean correctos.

1. En la sección "Encargos que se confieren" indica la patente del o de la agente aduanal y selecciona el símbolo de "Buscar"  $(D)$ , si la patente es válida, se muestran de forma automática los datos del o de la agente aduanal, verifica que estos datos sean correctos. A continuación, selecciona la vigencia del encargo: indefinida, un año, u otra. Finalmente, selecciona "Agregar".

Repite este procedimiento para cada patente que desees agregar, tu trámite debe contar con al menos una patente. Puedes agregar el número de patentes que requieras, considera lo establecido en la regla 1.2.6. de las Reglas Generales de Comercio Exterior vigentes.

Si deseas eliminar alguna patente de tu solicitud, selecciona el ícono de "Borrar" ( $\hat{m}$ ) en la fila que corresponda a la patente, de la tabla que aparece en la parte inferior del formulario.

- 2. Una vez que agregaste las patentes que requieres, selecciona el botón "Incorporar sectores específicos a su solicitud" que se encuentra en la parte inferior del formulario.
- 3. En el formulario de Sectores específicos, del lado izquierdo verás los distintos sectores que existen, selecciona el o los que desees agregar, marca  $(\vee)$  la casilla correspondiente en la columna "Seleccionar".

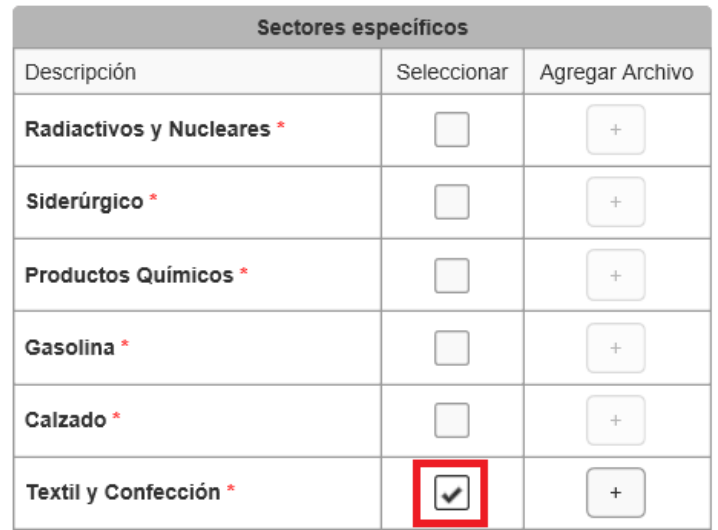

4. Para adjuntar la documentación correspondiente a cada sector, selecciona el botón ( $\pm$ ) en la columna "Agregar archivo", se habilita del lado derecho el menú desplegable que te permite adjuntar la documentación requerida para el sector seleccionado. Debes elegir el requisito que se relacione con el archivo que vas a adjuntar; da clic en el botón Examinar para localizarlo y anexarlo.

#### Página **8** de **22**

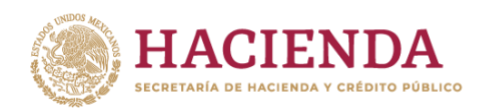

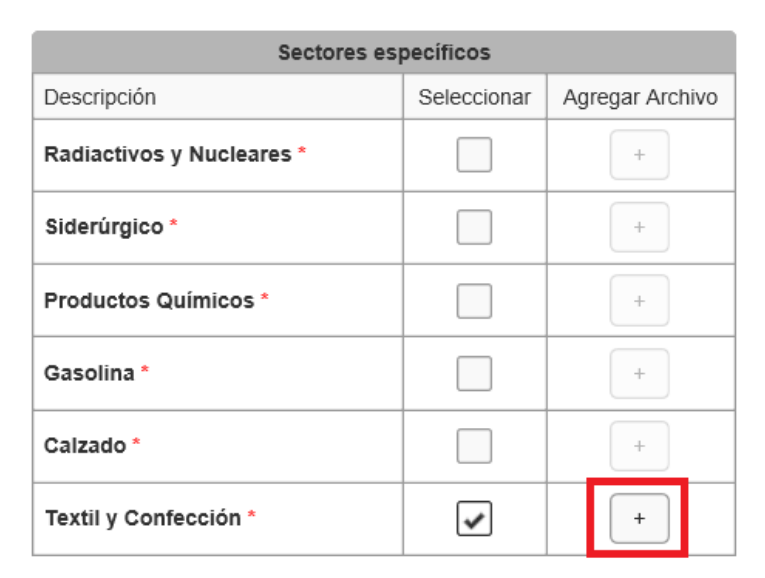

Los requisitos para cada sector del PISE se encuentran descritos en la ficha de trámite "6/LA Solicitud de aumento o disminución de sector(es) en el Padrón de Importadores de Sectores Específicos", del Anexo 2 de las Reglas Generales de Comercio Exterior. Asegúrate de adjuntar los documentos que acrediten el cumplimiento de los requisitos de cada sector.

Para cada sector, en el campo que dice "Requisito" despliega el menú y selecciona el tipo de archivo que deseas adjuntar, para hacerlo, da clic en el botón "Examinar", ve a la ubicación del archivo, selecciónalo y pulsa "Abrir". Repite la operación por cada archivo que desees adjuntar.

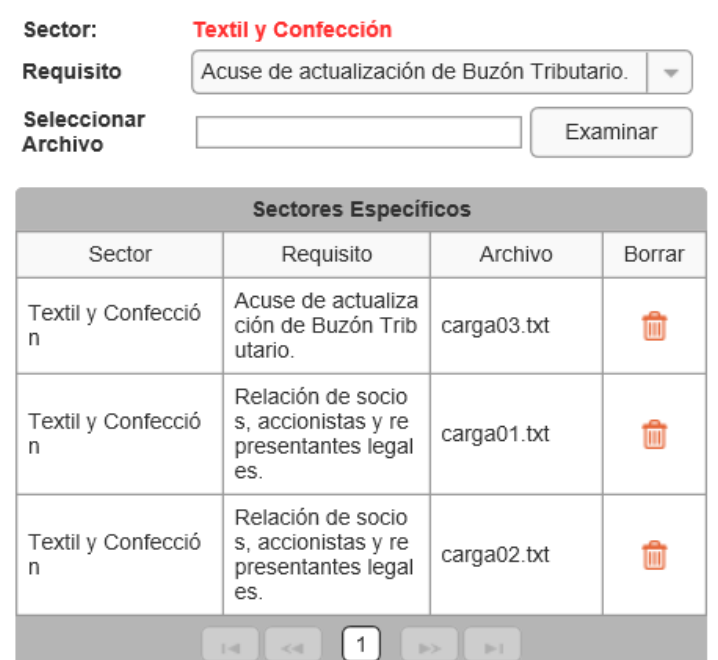

Página **9** de **22**

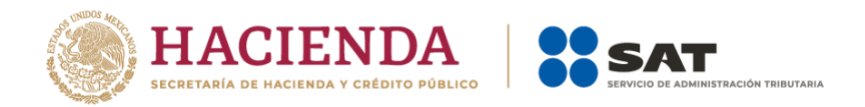

Los archivos que anexes a tu solicitud aparecen en forma de lista; si requieres eliminar alguno, selecciona el ícono de "Borrar" ( $\mathbf{\hat{m}}$ ).

5. Una vez que anexes todos los archivos, selecciona el botón "Enviar" que se encuentra en la parte inferior derecha del formulario. Aparece un resumen general de tu solicitud, si estás de acuerdo con la información mostrada, selecciona el botón "Confirmar" ubicado en la parte inferior.

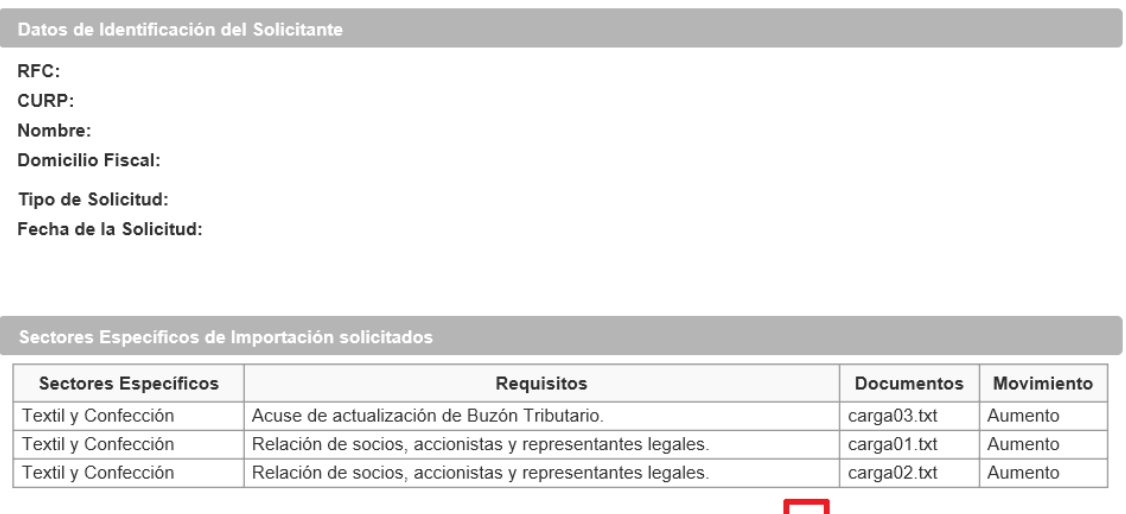

Declaro bajo protesta de decir verdad y conocedor de las penas en que incurren las personas que declaran con falsedad en los términos de<br>lo dispuesto por el artículo 247, fracción I del Código Penal Federal, en relación co Federación, manifiesto que todos asentados en esta forma oficial son verídicos y exactos.

A continuación, el sistema solicita firmar tu solicitud, selecciona nuevamente el botón "Confirmar".

Confirmar

Modificar

Cancelar

- 6. Para firmar tu solicitud, busca y agrega los archivos de tu llave privada (.key) y certificado (.cer). Captura la contraseña de tu e.firma y selecciona el botón "Confirmar".
- 7. Para concluir el envío de tu solicitud, selecciona el botón "Concluir Solicitud". Enseguida puedes generar tu acuse del trámite al dar clic en el botón "Generar Acuse".

Una vez generado el acuse, puedes guardarlo o imprimirlo.

8. Puedes [consultar el resultado de tu solicitud](#page-20-0) a través del Portal del SAT dentro de los diez días hábiles siguientes a la fecha de ingreso de la misma.

## <span id="page-9-0"></span>*5.2. Solicitud de aumento o disminución al Padrón de Importadores con sectores PISE (supuestos II y V)*

Una vez que te autenticaste por medio de tu Contraseña o e.firma, se despliega el formulario con tus datos de identificación precargados, asegúrate de que sean correctos.

#### Página **10** de **22**

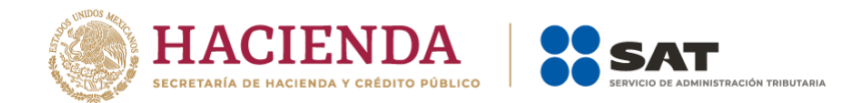

1. En la sección "Encargos que se confieren" aparecen las patentes con las que tienes encargos conferidos activos. Si requieres adicionar nuevas patentes, indica la patente del o de la agente aduanal y selecciona el símbolo de "Buscar" ( $\Omega$ ), si la patente es válida, se muestran de forma automática los datos del o de la agente aduanal, verifica que los datos sean correctos. A continuación, selecciona la vigencia del encargo: indefinida, un año, u otra. Finalmente, selecciona "Agregar".

Repite este procedimiento para cada patente que desees agregar, tu trámite debe contar con al menos una patente, ya sea de las que tenías previamente cargadas o una nueva. Puedes agregar el número de patentes que requieras y considerar lo establecido en la regla 1.2.6. de las Reglas Generales de Comercio Exterior vigentes.

Si deseas eliminar alguna patente de tu solicitud, selecciona el ícono de "Borrar" ( $\hat{m}$ ) en la fila que corresponda a la patente de la tabla que aparece en la parte inferior del formulario.

2. Una vez que agregaste las patentes que requieres, selecciona el botón "Incorporar sectores específicos a su solicitud" que se encuentra en la parte inferior del formulario.

Continúa con el llenado del formulario conforme al trámite que desees realizar:

## **A. Para solicitar el aumento de sectores específicos del PISE:**

1. En el formulario de Sectores específicos, del lado izquierdo se ven los distintos sectores que existen, selecciona el o los sectores que desees aumentar, marca  $(\vee)$  la casilla correspondiente en la columna "Seleccionar".

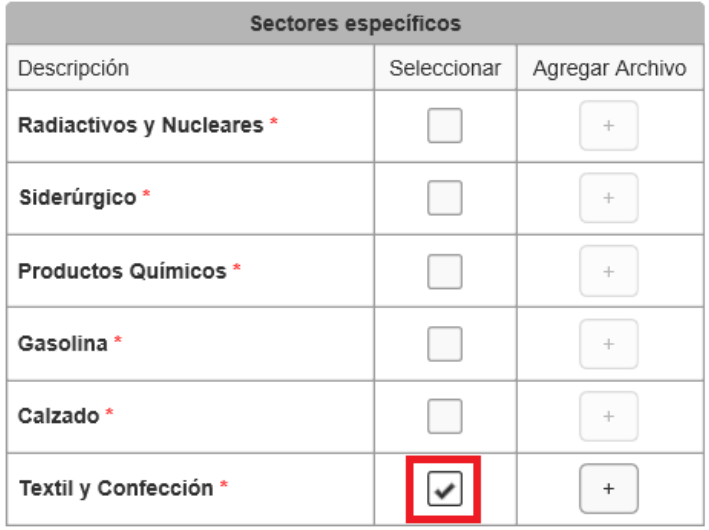

Si, previo al ingreso de tu solicitud ya cuentas con inscripción en uno o más sectores del PISE, estos aparecen marcados  $(\vee)$  en las casillas correspondientes de la columna "Seleccionar". **Asegúrate de no desmarcar los sectores en los que ya cuentas con inscripción** a menos que quieras disminuirlos, es decir, dejar sin efectos dicha inscripción.

Página **11** de **22**

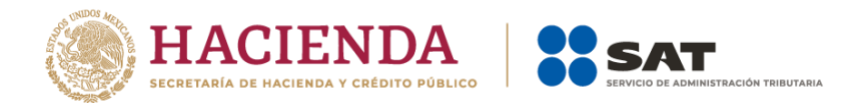

2. Para adjuntar la documentación correspondiente a cada sector, selecciona el botón  $( + )$  en la columna "Agregar archivo"; se habilita del lado derecho el menú desplegable que te permite adjuntar la documentación requerida para el sector seleccionado. Debes seleccionar el requisito que se relacione con el archivo que vas a adjuntar; da clic en el botón Examinar para localizarlo y anexarlo.

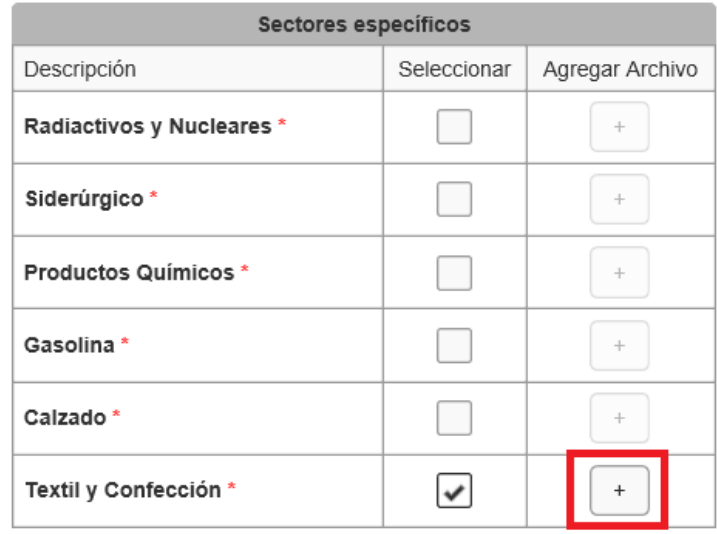

Los requisitos para cada sector del PISE se encuentran descritos en la ficha de trámite "6/LA Solicitud de aumento o disminución de sector(es) en el Padrón de Importadores de Sectores Específicos" del Anexo 2 de las Reglas Generales de Comercio Exterior. Asegúrate de adjuntar los documentos que acrediten el cumplimiento de los requisitos de cada sector.

Para cada sector, en el campo que dice "Requisito" despliega el menú y selecciona el tipo de archivo que deseas adjuntar. Para adjuntar el archivo, da clic en el botón "Examinar", ve a la ubicación del archivo, selecciónalo y pulsa "Abrir". Repite la operación por cada archivo que desees adjuntar.

Los archivos que anexes a tu solicitud aparecen en forma de lista; si requieres eliminarlos, selecciona el ícono de "Borrar" ( $\mathbf{m}$ ), en la fila que corresponda al archivo que deseas eliminar.

3. Una vez que anexes todos los archivos, selecciona el botón "Enviar" que se encuentra en la parte inferior derecha del formulario. Aparece un resumen general de tu solicitud, si estás de acuerdo con la información mostrada, selecciona el botón "Confirmar".

A continuación, el sistema solicita firmar tu solicitud, selecciona el botón "Confirmar".

- 4. Para firmar tu solicitud, busca y agrega los archivos de tu llave privada (.key) y certificado (.cer). Captura la contraseña de tu e.firma y selecciona el botón "Confirmar".
- 5. Para concluir el envío de tu solicitud, selecciona el botón "Concluir Solicitud". Enseguida puedes generar tu acuse del trámite, selecciona el botón "Generar Acuse".

## Página **12** de **22**

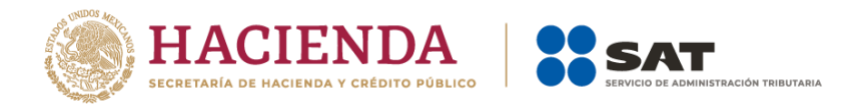

Una vez generado el acuse, puedes guardarlo o imprimirlo.

6. Puedes [consultar el resultado de tu solicitud](#page-20-0) a través del Portal del SAT dentro de los diez días hábiles siguientes a la fecha de ingreso de la misma.

## **B. Para solicitar la disminución de sectores específicos del PISE**

1. En el formulario de Sectores Específicos, del lado izquierdo se ven los distintos sectores que existen; las casillas marcadas  $(v)$  corresponden a los sectores en los que ya te encuentras inscrito.

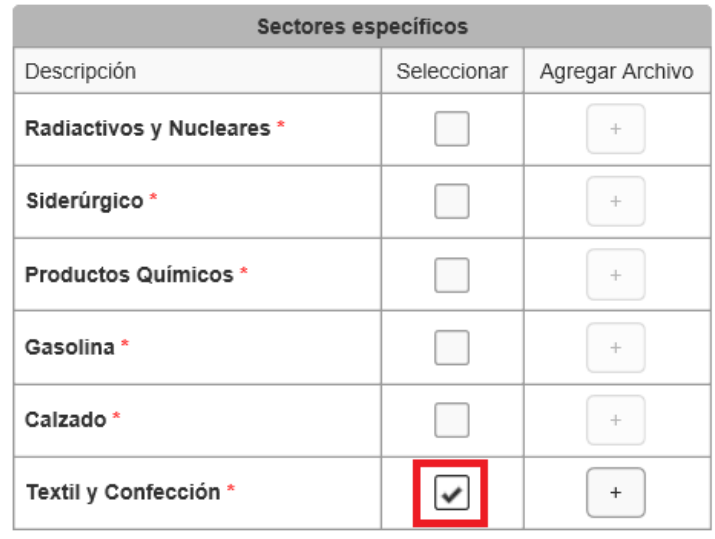

- 2. Selecciona el o los sectores que desees disminuir, desmarca la casilla correspondiente en la columna "Seleccionar".
- 3. Cuando se trate de solicitudes para la disminución de sectores específicos del PISE, no se requiere adjuntar documentación.
- 4. Selecciona el botón "Enviar" que se encuentra en la parte inferior del formulario. Aparece un resumen general de tu solicitud si estás de acuerdo con la información mostrada, selecciona el botón "Confirmar".

A continuación, el sistema solicita firmar tu solicitud, selecciona el botón "Confirmar".

- 5. Para firmar tu solicitud, busca y agrega los archivos de tu llave privada (.key) y certificado (.cer). Captura la contraseña de tu e.firma y selecciona el botón "Confirmar".
- 6. Para concluir el envío de tu solicitud, selecciona el botón "Concluir Solicitud". Enseguida puedes generar tu acuse del trámite, selecciona el botón "Generar Acuse".

Una vez generado el acuse, puedes guardarlo o imprimirlo.

## Página **13** de **22**

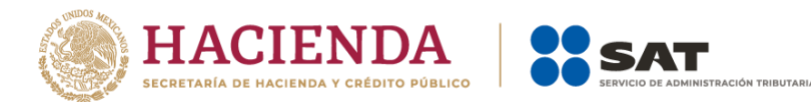

7. Puedes [consultar el resultado de tu solicitud,](#page-20-0) a través del Portal del SAT dentro de los diez días hábiles siguientes a la fecha de ingreso de la misma.

# <span id="page-13-0"></span>*5.3. Solicitud para dejar sin efectos la suspensión en el Padrón de Importadores y en uno o más sectores del PISE (supuesto III)*

Una vez que te autenticaste por medio de tu e.firma o Contraseña, se despliega el formulario con tus datos de identificación precargados, asegúrate de que estos sean correctos.

1. En la sección "Encargos que se confieren" aparecen las últimas patentes con las que tuviste encargos conferidos activos. Si requieres adicionar nuevas patentes, indica la patente del o de la agente aduanal y selecciona el símbolo de "Buscar" ( $\Omega$ ), si la patente es válida, se muestran de forma automática los datos del o de la agente aduanal, verifica que los datos sean correctos. A continuación, selecciona la vigencia del encargo: indefinida, un año, u otra. Finalmente, selecciona "Agregar".

Repite este procedimiento para cada patente que desees agregar, tu trámite debe contar con al menos una patente, ya sea de las que tenías previamente cargadas o una nueva. Puedes agregar el número de patentes que requieras, considera lo establecido en la regla 1.2.6. de las Reglas Generales de Comercio Exterior vigentes.

Si deseas eliminar alguna patente de tu solicitud, selecciona el ícono de "Borrar" ( $\hat{m}$ ) en la fila que corresponda a la patente de la tabla que aparece en la parte inferior del formulario.

- 2. Una vez que agregaste las patentes que requieres, selecciona el botón "Incorporar sectores específicos a su solicitud" que se encuentra en la parte inferior del formulario.
- 3. En el formulario de Sectores específicos, del lado izquierdo se ven los distintos sectores que existen, selecciona el o los que desees agregar, marca  $(\checkmark)$  la casilla correspondiente en la columna "Seleccionar".
- 4. Para adjuntar la documentación correspondiente a cada sector, selecciona el botón  $(+)$  en la columna "Agregar archivo", se habilita del lado derecho el menú desplegable que te permite adjuntar la documentación requerida para el sector seleccionado. Debes seleccionar el requisito que se relacione con el archivo que vas a adjuntar; da clic en el botón Examinar para localizarlo y anexarlo.

Los requisitos para cada sector del PISE se encuentran descritos en la ficha de trámite "7/LA Solicitud para dejar sin efectos la suspensión en el Padrón de Importadores, Padrón de Importadores de Sectores Específicos o ambos o, en su caso, de un sector o sectores específicos de este último", del Anexo 2 de las Reglas Generales de Comercio Exterior. Asegúrate de adjuntar los documentos que acrediten el cumplimiento de los requisitos de cada sector, así como los documentos con los que acredites que desvirtúas o subsanas la causal o causales de suspensión.

Para cada sector, en el campo que dice "Requisito" despliega el menú y selecciona el tipo de archivo que deseas adjuntar. Para adjuntar el archivo, da clic en el botón "Examinar", ve a la ubicación del archivo, selecciónalo y pulsa "Abrir". Repite la operación por cada archivo que desees adjuntar.

## Página **14** de **22**

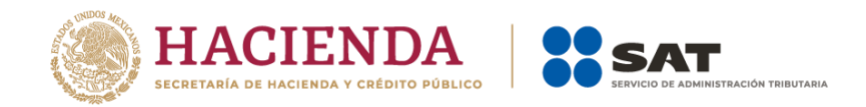

Los archivos que anexes a tu solicitud aparecen en forma de lista; si requieres eliminarlos, selecciona el ícono de "Borrar" ( $\mathbf{\hat{m}}$ ).

5. Una vez que anexes todos los archivos, selecciona el botón "Enviar". Aparece un resumen general de tu solicitud si estás de acuerdo con la información mostrada, selecciona el botón "Confirmar".

A continuación, el sistema solicita firmar tu solicitud, selecciona el botón "Confirmar".

- 6. Para firmar tu solicitud, busca y agrega los archivos de tu llave privada (.key) y certificado (.cer). Captura la contraseña de tu e.firma y selecciona el botón "Confirmar".
- 7. Para concluir el envío de tu solicitud, selecciona el botón "Concluir Solicitud". Enseguida puedes generar tu acuse del trámite, selecciona el botón "Generar Acuse".

Una vez generado el acuse, puedes guardarlo o imprimirlo.

8. Puedes [consultar el resultado de tu solicitud](#page-20-0) a través del Portal del SAT dentro de los quince días hábiles siguientes a la fecha de ingreso de la misma.

#### <span id="page-14-0"></span>*5.4. Solicitud para dejar sin efectos la suspensión en uno o más sectores del PISE (supuesto IV)*

Una vez que te autenticaste por medio de tu RFC y Contraseña, aparece una ventana emergente con un mensaje, da clic en "Aceptar".

1. En el menú del lado superior izquierdo de la página, selecciona "Servicios por internet"; aparece del lado derecho el catálogo de servicios. Selecciona la opción "Solicitud", dentro del apartado "Aclaraciones", se despliega el formulario del servicio de aclaración.

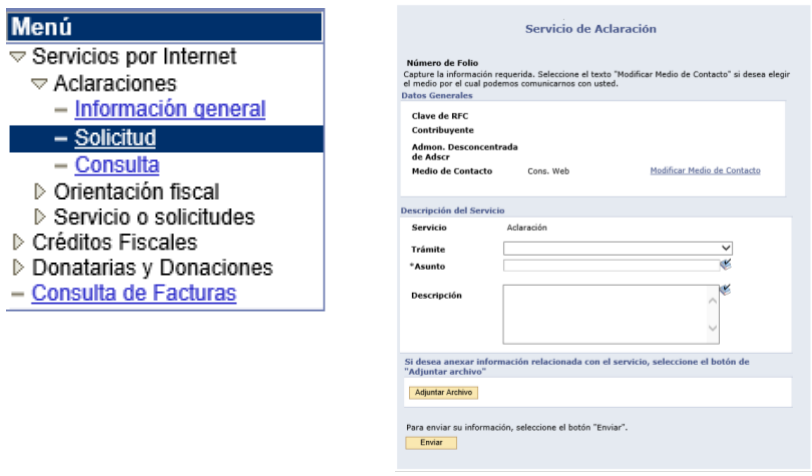

Página **15** de **22**

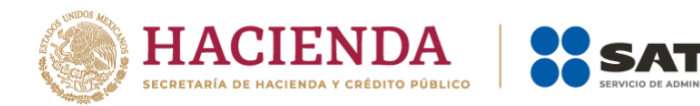

2. En la opción "Trámite", despliega el menú y selecciona la opción "REINCORPORACION\_PGIYSE\_EXS".

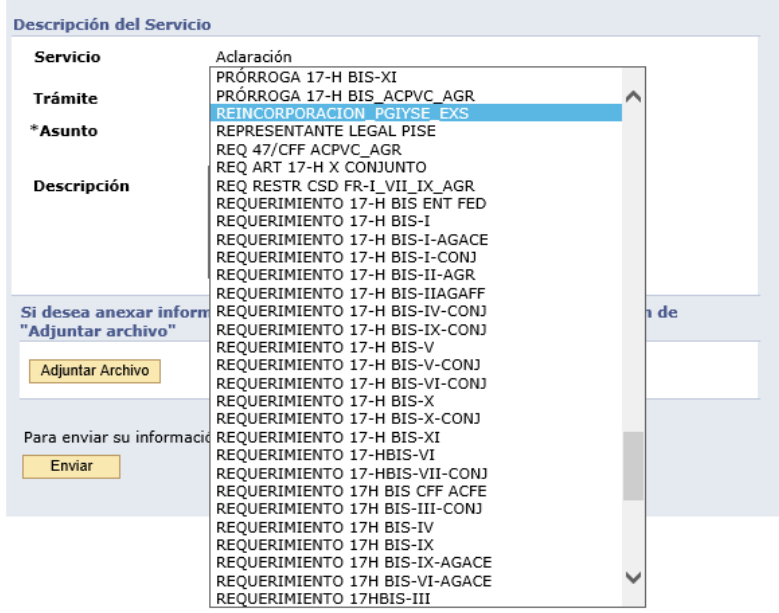

- 3. En el campo "Asunto" escribe "Reincorporación Padrón de Importadores de Sectores Específicos".
- 4. Llena el campo "Descripción" con el detalle o motivo de tu caso de aclaración.

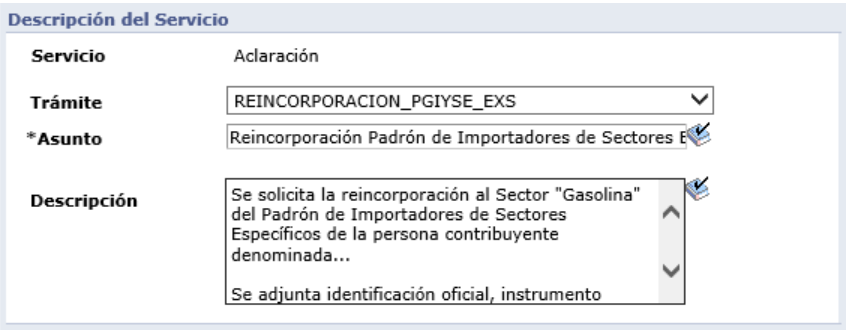

5. Para adjuntar la documentación correspondiente a cada sector, selecciona el botón "Adjuntar archivo", que se encuentra en la parte inferior del formulario. Selecciona "Examinar…", se abre una ventana, en ella debes navegar hasta la ubicación del archivo que deseas adjuntar al caso; selecciona el archivo correspondiente y oprime el botón "Abrir". Aparece en la pantalla la ruta en donde se encuentra el archivo seleccionado, da clic en el botón "Cargar".

Repite este paso las veces que necesites para adjuntar los documentos con los que acredites el cumplimiento de los requisitos del sector o sectores que desees aumentar.

Página **16** de **22** Los requisitos para cada sector del PISE se encuentran descritos en la ficha de trámite "7/LA Solicitud para dejar sin efectos la suspensión en el Padrón de Importadores, Padrón de

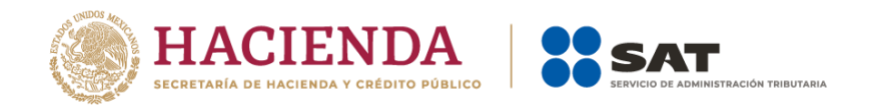

Importadores de Sectores Específicos o ambos o, en su caso, de un sector o sectores específicos de este último", del Anexo 2 de las Reglas Generales de Comercio Exterior. Asegúrate de adjuntar los documentos que acrediten el cumplimiento de los requisitos de cada sector, así como los documentos con los que acredites que desvirtúas o subsanas la causal o causales de suspensión.

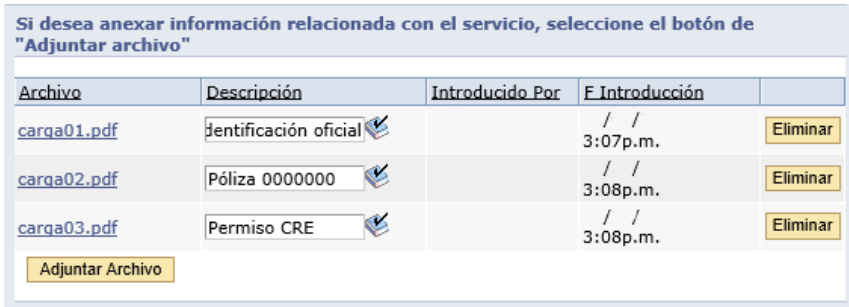

Los documentos deben presentarse en cualquiera de los siguientes formatos: .pdf, .jpg, .jpeg, .png, .zip.

Aquí encontrarás una guía rápida que te será útil para ingresar tu trámite:

[http://omawww.sat.gob.mx/PadronImportadoresExportadores/Paginas/documentos/Guia\\_Casos\\_Aclar](http://omawww.sat.gob.mx/PadronImportadoresExportadores/Paginas/documentos/Guia_Casos_Aclaracion_Orientacion.pdf) [acion\\_Orientacion.pdf](http://omawww.sat.gob.mx/PadronImportadoresExportadores/Paginas/documentos/Guia_Casos_Aclaracion_Orientacion.pdf)

#### <span id="page-16-0"></span>**6. Requisitos de los sectores específicos**

Los requisitos para cada sector del PISE se encuentran descritos en las fichas correspondientes a cada trámite.

• Para solicitudes de inscripción, aumento o disminución de sectores del PISE:

*6/LA "Solicitud de aumento o disminución de sector(es) en el Padrón de Importadores de Sectores Específicos".*

• Para solicitudes de reincorporación, es decir, dejar sin efectos la suspensión en el PISE o alguno de sus sectores:

*7/LA "Solicitud para dejar sin efectos la suspensión en el Padrón de Importadores, Padrón de Importadores de Sectores Específicos o ambos o, en su caso, de un sector o sectores específicos de este último".*

Ambas fichas se encuentran en el Anexo 2 de las Reglas Generales de Comercio Exterior (RGCE), el cual puedes consultar en el Portal del SAT en [sat.gob.mx](https://www.sat.gob.mx/home) dentro de la sección "Normatividad".

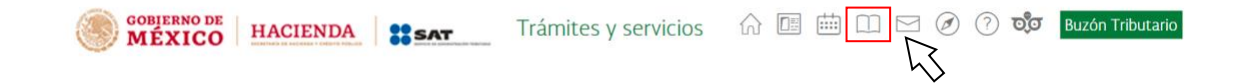

Página **17** de **22**

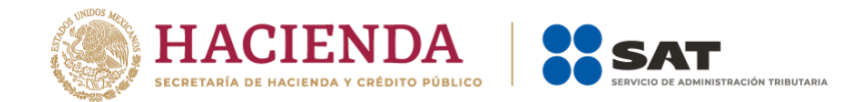

A continuación, te mostramos cómo presentar la información relacionada a los socios, accionistas y representantes legales de una persona moral, para efectos de los trámites del PISE.

#### *6.1. Información de socios, accionistas y representantes legales*

Aplica para las personas morales que deseen aumentar cualquiera de los siguientes sectores: 10 *Calzado*, 11 *Textil y Confección*, 12 *Alcohol Etílico*, 13 *Hidrocarburos y combustibles*, 14 *Siderúrgico*, 15 *Productos Siderúrgicos*, 16 *Automotriz*.

Anexa a tu solicitud un archivo de texto plano (.txt) con la información de los socios, socias, accionistas y representantes legales actuales de la empresa, quienes deben contar con registro en el RFC. El archivo de texto debe tener la siguiente información, distribuida en columnas separadas por el símbolo "**|**" o *pipe* y utilizar únicamente mayúsculas y sin acentos:

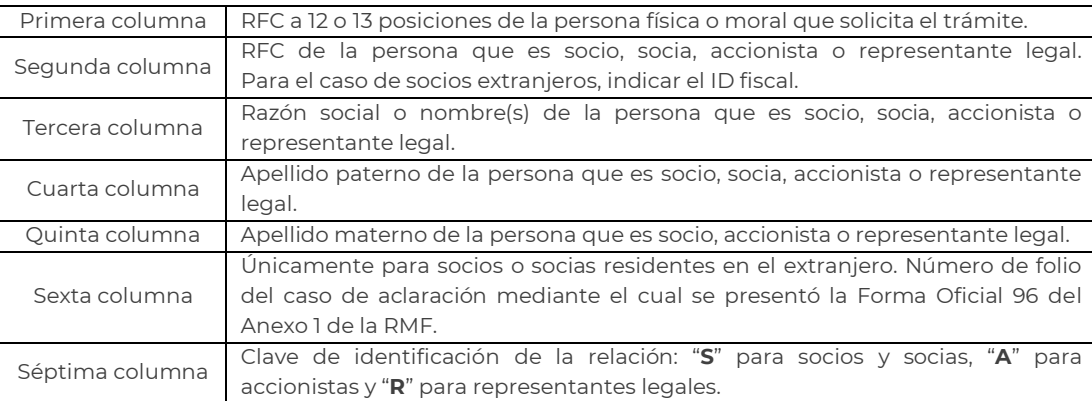

Se debe registrar por separado cada relación de socio, socia, accionista o representante legal. Es decir, en caso de que una misma persona funja como socio o socia, accionista o representante legal, debes registrarla por duplicado o triplicado, según sea el caso.

Ejemplo del archivo:

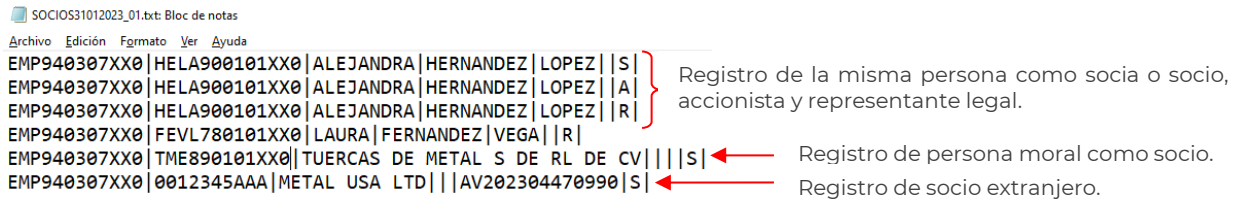

En caso de que la información de un mismo campo se conforme de más de una palabra, deben agregarse en la misma columna, por ejemplo:

EMP940307XX0|UAVF870101XX0|**MARIA FERNANDA**|USCANGA|VALLE||R|

Adicionalmente, debes adjuntar los instrumentos protocolizados que comprueben cada una de las relaciones manifestadas en el archivo de texto plano (.txt).

Página **18** de **22**

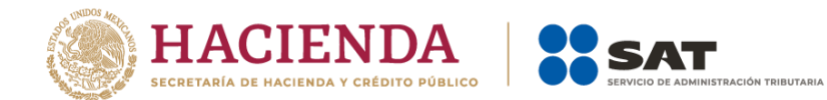

En caso de tener socios, socias o accionistas residentes en el extranjero, sin obligación de inscribirse en el RFC, proporciona el número de folio del aviso mediante el cual se presentó la Forma Oficial 96 "Relación de Socios, accionistas o asociados residentes en el extranjero" del Anexo 1 de la Resolución de Miscelánea Fiscal. Conforme al Artículo 27, inciso A del Código Fiscal de la Federación.

## [Consulta más especificaciones](#page-19-2)

Considera que la información que manifiestes en tu trámite debe coincidir con la información existente en el Registro Federal de Contribuyentes. Asimismo, ten en cuenta que la autoridad fiscal verifica que los socios, socias, accionistas y representantes legales se encuentren al corriente de sus obligaciones fiscales.

[Actualiza tus socios, socias, accionistas o representantes legales](#page-21-0)

## <span id="page-18-0"></span>**7. Marco legal**

Código Fiscal de la Federación Publicado en el DOF el 31 de diciembre de 1981, última reforma 12 de noviembre de 2021.

Ley Aduanera Publicada en el DOF el 15 de diciembre de 1995, última reforma 27 de diciembre de 2022.

Reglamento de la Ley Aduanera Publicado en el DOF el 20 de abril de 2015.

Resolución Miscelánea Fiscal para 2024 Publicada en el DOF el 29 de diciembre de 2023.

Anexo 1-A de la Resolución Miscelánea Fiscal para 2024 Publicado en el DOF el 15 de enero de 2024.

Reglas Generales de Comercio Exterior para 2024 Publicadas en el DOF el 28 de diciembre de 2023.

Anexo 2 de las Reglas Generales de Comercio Exterior para 2024 Publicado en el DOF el 8 de enero de 2024.

Anexo 10 de las Reglas Generales de Comercio Exterior para 2022 Publicado en el DOF el 19 de enero de 2024.

## Página **19** de **22**

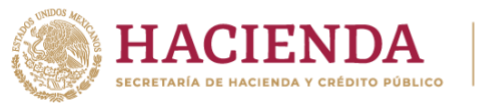

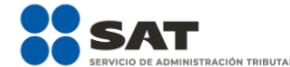

## <span id="page-19-1"></span><span id="page-19-0"></span>**8. Información adicional**

#### <span id="page-19-2"></span>*Especificaciones de los archivos*

El tamaño máximo permitido para cada archivo es de 512 kilobytes (KB). En caso de que excedan este tamaño, debes anexar la información por partes.

El sistema no permite repetir el nombre de los archivos, en caso de que requieras agregar más de uno al mismo requisito, debes identificarlo con número consecutivo o hacer referencia al sector que corresponde, evita utilizar espacios, guiones o puntos.

Por ejemplo:

SOCIOS18062019\_01, SOCIOS18062019\_02… SOCIOS18062019\_01\_Sector10, SOCIOS18062019\_01\_Sector12…

Los escritos libres deben proporcionarse en formato PDF, firmados por el representante legal y citar textualmente la leyenda "bajo protesta de decir verdad".

Si proporcionas documentos en un idioma diferente al español y no los acompañas de su respectiva traducción, se considera incumplido el requisito correspondiente.

#### *Ingresa un Caso de aclaración*

Si requieres realizar una aclaración, agregar documentación adicional a tu trámite, o dar seguimiento al mismo, puedes ingresar un Caso de aclaración a través del Portal del SAT en [sat.gob.mx](https://www.sat.gob.mx/home)

En el menú "Otros trámites y servicios" selecciona "Ver más…", despliega el menú "Aclaración, asistencia y orientación electrónica" y selecciona la opción "Presenta tu aclaración como contribuyente".

En la página del trámite, selecciona "Ejecutar en línea" e ingresa con RFC y Contraseña.

También puedes acceder directamente a través de la siguiente liga:

<https://www.sat.gob.mx/aplicacion/32846/presenta-tu-aclaracion-como-contribuyente>

Aquí encontrarás una guía paso a paso para ingresar tu caso de aclaración:

[http://omawww.sat.gob.mx/PadronImportadoresExportadores/Paginas/documentos/Guia\\_Casos\\_Aclar](http://omawww.sat.gob.mx/PadronImportadoresExportadores/Paginas/documentos/Guia_Casos_Aclaracion_Orientacion.pdf) [acion\\_Orientacion.pdf](http://omawww.sat.gob.mx/PadronImportadoresExportadores/Paginas/documentos/Guia_Casos_Aclaracion_Orientacion.pdf)

#### *Consulta tu información fiscal*

Puedes consultar tu información fiscal en el Portal del SAT, en la siguiente liga:

<https://www.sat.gob.mx/consultas/44083/consulta-tu-informacion-fiscal>

Si cuentas con la aplicación SAT Móvil en tu dispositivo Android o iOS, puedes consultar tu información en el apartado "Identificación" dentro de la sección "Mi información".

#### Página **20** de **22**

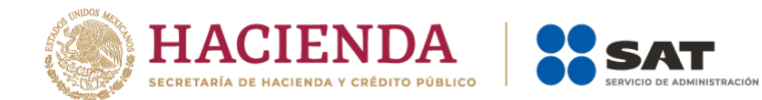

## *Consulta tus certificados de e.firma*

Puedes consultar la vigencia de tu e.firma en el Portal del SAT, en la siguiente liga:

[https://www.sat.gob.mx/tramites/19941/valida-la-vigencia-de-tu-e.firma-\(antes-firma-electronica\)](https://www.sat.gob.mx/tramites/19941/valida-la-vigencia-de-tu-e.firma-(antes-firma-electronica))

Si cuentas con la aplicación SAT Móvil en tu dispositivo Android o iOS, puedes consultar tu información en el apartado "Certificados de e.firma" dentro de la sección "Mi e.firma".

## *Consulta tu Opinión del cumplimiento*

Puedes consultar tu Opinión del cumplimiento en el Portal del SAT, en la siguiente liga:

[https://www.sat.gob.mx/consultas/20777/consulta-tu-opinion-de-cumplimiento-de-obligaciones](https://www.sat.gob.mx/consultas/20777/consulta-tu-opinion-de-cumplimiento-de-obligaciones-fiscales)[fiscales](https://www.sat.gob.mx/consultas/20777/consulta-tu-opinion-de-cumplimiento-de-obligaciones-fiscales)

#### *Solicita la verificación de tu domicilio fiscal*

En caso de que tu domicilio se encuentre como "No Localizado", puedes realizar una Solicitud de verificación de domicilio. Para mayor información, te sugerimos ingresar a la siguiente liga:

<https://www.sat.gob.mx/tramites/13754/solicita-la-verificacion-de-tu-domicilio-fiscal>

#### *Visita el minisitio de Buzón Tributario*

Para conocer más sobre el Buzón Tributario, quiénes deben habilitarlo, así como los requisitos y servicios de este, visita el minisitio que se encuentra en la siguiente liga:

## <http://omawww.sat.gob.mx/BuzonTributario/Paginas/index.html>

## *Consulta los contribuyentes publicados en términos de los artículos 69 y 69-B, tercer párrafo, del Código Fiscal de la Federación.*

Para consultar los listados de contribuyentes no localizados, incumplidos o que se presume realizan operaciones inexistentes, ingresa al Portal del SAT en [sat.gob.mx](https://www.sat.gob.mx/home) en el menú "Otros trámites y servicios" selecciona "Ver más…", despliega el menú "Consultar" y selecciona el listado que desees consultar.

## <span id="page-20-0"></span>*Consulta tus solicitudes del Padrón de Importadores y/o Padrón de Importadores de Sectores Específicos*

Para conocer el estatus y resultado de tus solicitudes del Padrón de Importadores y/o Padrón de Importadores de Sectores Específicos, ingresa al Portal del SAT en [sat.gob.mx](https://www.sat.gob.mx/home) en el menú "Trámites del RFC" selecciona "Ver más…", despliega el menú "Importadores y Exportadores" y selecciona la opción "Consulta tus solicitudes en el padrón de importadores", en la página del trámite, selecciona "EJECUTAR EN LÍNEA" e ingresa con tu e.firma o Contraseña.

También puedes acceder directamente, a través de la siguiente liga:

## Página **21** de **22**

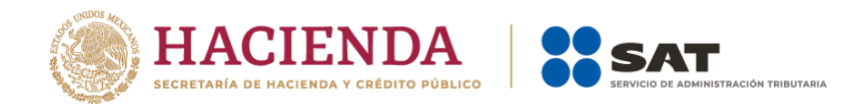

#### <https://www.sat.gob.mx/aplicacion/46346/consulta-tus-solicitudes-en-el-padron-de-importadores>

Ahora bien, si ingresaste tu solicitud a través de un Caso de aclaración, puedes consultar la respuesta al mismo en el Portal SAT en [sat.gob.mx](https://www.sat.gob.mx/home) en el menú "Otros trámites y servicios" selecciona "Ver más...", despliega el menú "Aclaración, asistencia y orientación electrónica" y selecciona la opción "Presenta tu aclaración como contribuyente", en la página del trámite, selecciona "Ejecutar en línea" e ingresa con RFC y Contraseña.

También puedes acceder directamente a través de la siguiente liga:

#### <https://www.sat.gob.mx/aplicacion/32846/presenta-tu-aclaracion-como-contribuyente>

Una vez que te autenticaste por medio de tu RFC y Contraseña, aparece una ventana emergente con un mensaje, da clic en "Aceptar".

En el menú del lado superior izquierdo de la página, selecciona "Servicios por internet", aparece del lado derecho el catálogo de servicios. Selecciona la opción "Consulta". Ahí puedes ingresar el número de folio del caso, o bien, utilizar los parámetros de fecha de creación o cierre, y seleccionar el botón "Buscar".

#### <span id="page-21-0"></span>*Actualiza tus relaciones de socios, accionistas o representantes legales*

Si deseas conocer a detalle las relaciones de socios, socias, accionistas o representantes legales que tu empresa tiene registradas ante el RFC, puedes acudir ante la Administración Desconcentrada de Servicios al Contribuyente de tu preferencia y solicitar previamente una cita en [citas.sat.gob.mx](https://citas.sat.gob.mx/)

Cuando acudas a tu cita, asegúrate de presentar tu identificación oficial vigente, así como los documentos protocolizados que acrediten tu representación legal.

En caso de que requieras actualizar tus relaciones de socios, socias, accionistas o representantes legales, debes presentar una solicitud conforme a la ficha de trámite 295/CFF del Anexo 1-A de la Resolución Miscelánea Fiscal, la cual puedes consultar en el apartado "Normatividad" en el Portal del SAT.

Página **22** de **22**